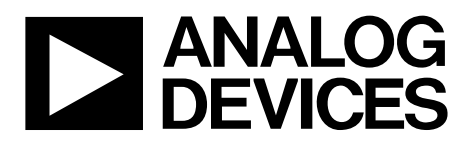

One Technology Way • P.O. Box 9106 • Norwood, MA 02062-9106, U.S.A. • Tel: 781.329.4700 • Fax: 781.461.3113 • www.analog.com

## **Evaluating the [ADuM7702](https://www.analog.com/ADuM7702?doc=EV-ADuM7702-8FMCZ-UG-1802.pdf) 16-Bit, Isolated, Sigma-Delta Modulator**

#### <span id="page-0-0"></span>**FEATURES**

**Fully featured evaluation board for th[e ADuM7702](https://www.analog.com/ADuM7702?doc=EV-ADuM7702-8FMCZ-UG-1802.pdf) On-board power supplies Standalone capability [SDP-H1](https://www.analog.com/sdp-h1?doc=EV-ADuM7702-8FMCZ-UG-1802.pdf) controller board compatible PC-based software for control and data analysis**

#### <span id="page-0-1"></span>**EVALUATION KIT CONTENTS**

**EV-ADuM7702-8FMCZ evaluation board [ACE](https://www.analog.com/ace?doc=EV-ADuM7702-8FMCZ-UG-1802.pdf) software download instructions**

#### <span id="page-0-2"></span>**EQUIPMENT NEEDED**

**[EVAL-SDP-CH1Z \(SDP-H1\)](https://www.analog.com/sdp-h1?doc=EV-ADuM7702-8FMCZ-UG-1802.pdf) controller board USB cable (provided in [SDP-H1](https://www.analog.com/sdp-h1?doc=EV-ADuM7702-8FMCZ-UG-1802.pdf) kit) 12 V wall wart signal source (provided in [SDP-H1](https://www.analog.com/sdp-h1?doc=EV-ADuM7702-8FMCZ-UG-1802.pdf) kit) PC running Windows Vista SP2 (32-bit or 64-bit), Windows 7 SP1 (32-bit or 64-bit), Windows 8.1 (32-bit or 64-bit), or Windows 10 (32-bit or 64-bit) with a USB 2.0 port**

#### <span id="page-0-3"></span>**DOCUMENTS NEEDED**

**[ADuM7702](https://www.analog.com/ADuM7702?doc=EV-ADuM7702-8FMCZ-UG-1802.pdf) data sheet**

#### <span id="page-0-4"></span>**SOFTWARE NEEDED**

**[ACE](https://www.analog.com/ace?doc=EV-ADuM7702-8FMCZ-UG-1802.pdf) software [ADuM7702](https://www.analog.com/ADuM7702?doc=EV-ADuM7702-8FMCZ-UG-1802.pdf) [ACE](https://www.analog.com/ace?doc=EV-ADuM7702-8FMCZ-UG-1802.pdf) plugin (provided i[n ACE](https://www.analog.com/ace?doc=EV-ADuM7702-8FMCZ-UG-1802.pdf) software)**

#### <span id="page-0-5"></span>**GENERAL DESCRIPTION**

The EV-ADuM7702-8FMCZ is a fully featured evaluation board that allows the user to evaluate all features of th[e ADuM7702](https://www.analog.com/ADuM7702?doc=EV-ADuM7702-8FMCZ-UG-1802.pdf) isolated analog-to-digital converter (ADC). Th[e EVAL-SDP-CH1Z](https://www.analog.com/SDP-H1?doc=EV-ADuM7701-8FMCZ-UG-1525.pdf) [\(SDP-H1\)](https://www.analog.com/sdp-h1?doc=EV-ADuM7702-8FMCZ-UG-1802.pdf) high speed system demonstration platform (SDP) controller board controls the EV-ADuM7702-8FMCZ via the J9 connector and through the USB port of a PC using th[e analysis,](https://www.analog.com/ace?doc=EV-ADuM7702-8FMCZ-UG-1802.pdf)  [control, evaluation](https://www.analog.com/ace?doc=EV-ADuM7702-8FMCZ-UG-1802.pdf) [\(ACE\)](https://www.analog.com/ace?doc=EV-ADuM7702-8FMCZ-UG-1802.pdf) software. Th[e ACE](https://www.analog.com/ace?doc=EV-ADuM7702-8FMCZ-UG-1802.pdf) software is available to download on th[e ACE s](https://www.analog.com/ace?doc=EV-ADuM7702-8FMCZ-UG-1802.pdf)oftware page.

On-board components include an isolated, 5 kV, *iso*Power® dc-to-dc converter (th[e ADuM6000\)](https://www.analog.com/ADuM6000?doc=EV-ADuM7702-8FMCZ-UG-1802.pdf), a 50 mA, 60 V, high efficiency buck regulator (th[e ADP2360ACPZ-5.0\)](https://www.analog.com/ADP2360?doc=EV-ADuM7702-8FMCZ-UG-1802.pdf), and a 5 V, low noise, low dropout (LDO) regulator (the [ADP7104ARDZ-5.0\)](https://www.analog.com/ADP7104?doc=EV-ADuM7702-8FMCZ-UG-1802.pdf).

This user guide explains how to use the EV-ADuM7702-8FMCZ to evaluate the [ADuM7702.](https://www.analog.com/ADuM7702?doc=EV-ADuM7702-8FMCZ-UG-1802.pdf) The [ADuM7702](https://www.analog.com/ADuM7702?doc=EV-ADuM7702-8FMCZ-UG-1802.pdf) is a high performance, second-order, Σ-Δ modulator that converts an analog input signal into a high speed, single-bit data stream with on-chip digital isolation based on Analog Devices, Inc., *i*Coupler® technology. The device is powered by a 4.5 V to 5.5 V power supply  $(V_{DD1})$  and accepts a pseudo differential input signal of up to  $\pm 50$  mV ( $\pm 64$  mV at full scale). The pseudo differential input shunts voltage monitoring in high voltage applications where galvanic isolation is required.

The analog input is continuously sampled by a high performance analog modulator and converts to a ones density digital output stream with a data rate of up to 21 MHz. The original information can be reconstructed with the appropriate digital filter to achieve an 82 dB signal-to-noise ratio (SNR) at 78.1 kSPS with a 20 MHz MCLKIN frequency ( $f_{MCLKIN}$ ) for th[e ADuM7702.](https://www.analog.com/ADuM7702?doc=EV-ADuM7702-8FMCZ-UG-1802.pdf) The serial input and output is powered by a supply of either 5 V or 3.3 V ( $V_{DD2}$ ).

The serial interface is digitally isolated. The on-chip isolation provides performance characteristics superior to alternatives, such as optocoupler devices, due to high speed CMOS technology combined with monolithic transformer technology. The [ADuM7702](https://www.analog.com/ADuM7702?doc=EV-ADuM7702-8FMCZ-UG-1802.pdf) comes in both 16-lead and 8-lead, wide-body SOIC packages, and the device has an operating temperature range of −40°C to +125°C.

For full details on the [ADuM7702,](https://www.analog.com/ADuM7702?doc=EV-ADuM7702-8FMCZ-UG-1802.pdf) see th[e ADuM7702](https://www.analog.com/ADuM7702?doc=EV-ADuM7702-8FMCZ-UG-1802.pdf) data sheet, which must be consulted in conjunction with this user guide when using the evaluation board. Full details on the [SDP-H1](https://www.analog.com/sdp-h1?doc=EV-ADuM7702-8FMCZ-UG-1802.pdf) are available on the [SDP-H1](https://www.analog.com/sdp-h1?doc=EV-ADuM7702-8FMCZ-UG-1802.pdf) product page.

# EV-ADuM7702-8FMCZ User Guide

# **TABLE OF CONTENTS**

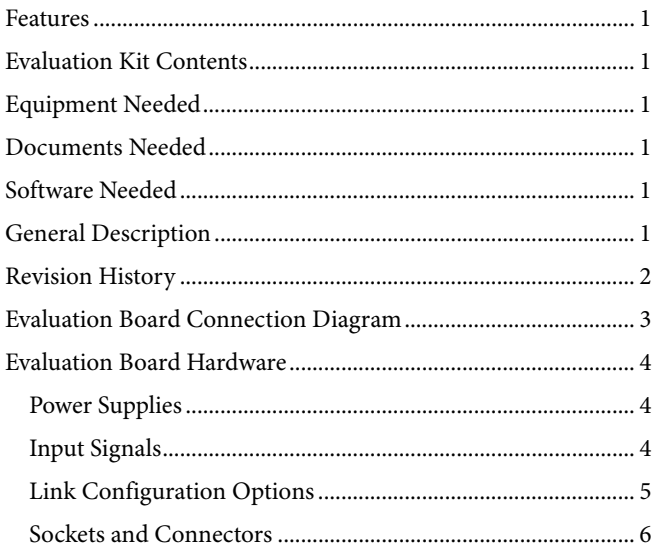

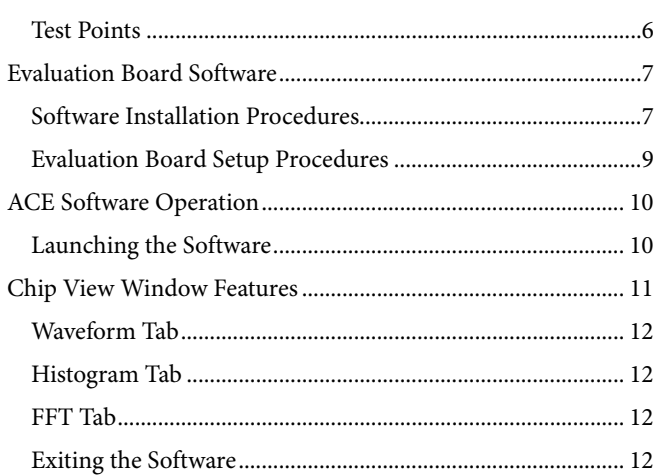

#### <span id="page-1-0"></span>**REVISION HISTORY**

7/2020-Revision 0: Initial Version

# [EV-ADuM7702-8FMCZ](https://www.analog.com/EVAL-ADuM7702?doc=EV-ADuM7702-8FMCZ-UG-1802.pdf) User Guide Van Andersen van Museum van Museum van VG-1802

## <span id="page-2-0"></span>EVALUATION BOARD CONNECTION DIAGRAM **WALL OUTLET 100V AC TO 240V AC 47Hz TO 63Hz**  $\odot$ **SWITCHING POWER SUPPLY SIGNAL GENERATOR THE** Db. **ANALOG FILTER**  $\blacktriangleright$   $\blacktriangle$ **MAGE** Ċ **PC RUNNING EVALUATION BOARD SOFTWARE** 23726-001 23726-001 **EV-ADuM7702-8FMCZ**

*Figure 1.*

## <span id="page-3-0"></span>EVALUATION BOARD HARDWARE **POWER SUPPLIES**

<span id="page-3-1"></span>Ensure that all link positions are set according to the required operating mode before applying power and signals to the EV-ADuM7702-8FMCZ. Se[e Table 2](#page-4-1) for the list of link options.

The EV-ADuM7702-8FMCZ is powered via the [SDP-H1.](https://www.analog.com/sdp-h1?doc=EV-ADuM7702-8FMCZ-UG-1802.pdf) The [SDP-H1](https://www.analog.com/sdp-h1?doc=EV-ADuM7702-8FMCZ-UG-1802.pdf) generates 12 V and 3.3 V supply rails. The 12 V supply is connected to the on-board [ADP7104ARDZ-5.0](https://www.analog.com/ADP7104?doc=EV-ADuM7702-8FMCZ-UG-1802.pdf) that powers the [ADuM6000.](https://www.analog.com/ADuM6000?doc=EV-ADuM7702-8FMCZ-UG-1802.pdf) The [ADuM6000](https://www.analog.com/ADuM6000?doc=EV-ADuM7702-8FMCZ-UG-1802.pdf) generates an isolated 5 V supply to power the  $V_{\text{DD1}}$  rail of the [ADuM7702.](https://www.analog.com/ADuM7702?doc=EV-ADuM7702-8FMCZ-UG-1802.pdf) The 3.3 V supply rail generated by the  $SDP-H1$  powers the  $V_{DD2}$  rail of the [ADuM7702.](https://www.analog.com/ADuM7702?doc=EV-ADuM7702-8FMCZ-UG-1802.pdf)

To power  $V_{DD1}$  externally, connect an external power supply in the 23 V to 25 V range to the high voltage (HIGH\_V) J7 connector, or connect an external power supply in the 4.5 V to 5.5 V range to the J5 connector.

To power  $V_{DD2}$  externally, connect an external power supply in the 3 V to 5.5 V range to the J6 connector.

There are two main ground planes,  $GND<sub>1</sub>$  and  $GND<sub>2</sub>$ , on the  $ADuM7702$ . The  $GND<sub>1</sub>$  and  $GND<sub>2</sub>$  planes are isolated with a creepage and clearance of 8 mm.

When an external voltage is supplied to the J6 input connector, and the EV-ADuM7702-8FMCZ is connected to th[e SDP-H1,](https://www.analog.com/sdp-h1?doc=EV-ADuM7702-8FMCZ-UG-1802.pdf) ensure that the voltage does not exceed 3.3 V. Exceeding 3.3 V causes permanent damage to th[e SDP-H1.](https://www.analog.com/sdp-h1?doc=EV-ADuM7702-8FMCZ-UG-1802.pdf)

### <span id="page-3-2"></span>**INPUT SIGNALS**

Do not exceed an analog input of ±50 mV (±64 mV at full scale) to th[e ADuM7702.](https://www.analog.com/ADuM7702?doc=EV-ADuM7702-8FMCZ-UG-1802.pdf) Connect an input signal of up to 500 mV p-p to the EV-ADuM7702-8FMCZ via the J1 analog input connector.

The EV-ADuM7702-8FMCZ has analog and digital ground planes that are physically isolated from each other. Power to the analog supply rail is supplied through the on-boar[d ADuM6000.](https://www.analog.com/ADuM6000?doc=EV-ADuM7702-8FMCZ-UG-1802.pdf) VDD1 can be supplied from the J5 external connector or from the HIGH\_V J7 external connector. The on-boar[d ADP2360ACPZ-5.0](https://www.analog.com/ADP2360?doc=EV-ADuM7702-8FMCZ-UG-1802.pdf) steps a 24 V supply connected to the J7 connector down to 5 V. Se[e Table 1](#page-3-3) an[d Table 2](#page-4-1) for more information about supplying  $V_{DD1}$  externally.

<span id="page-3-3"></span>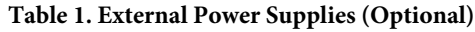

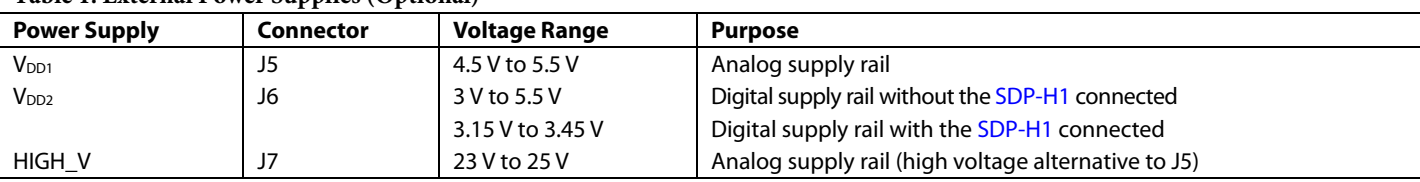

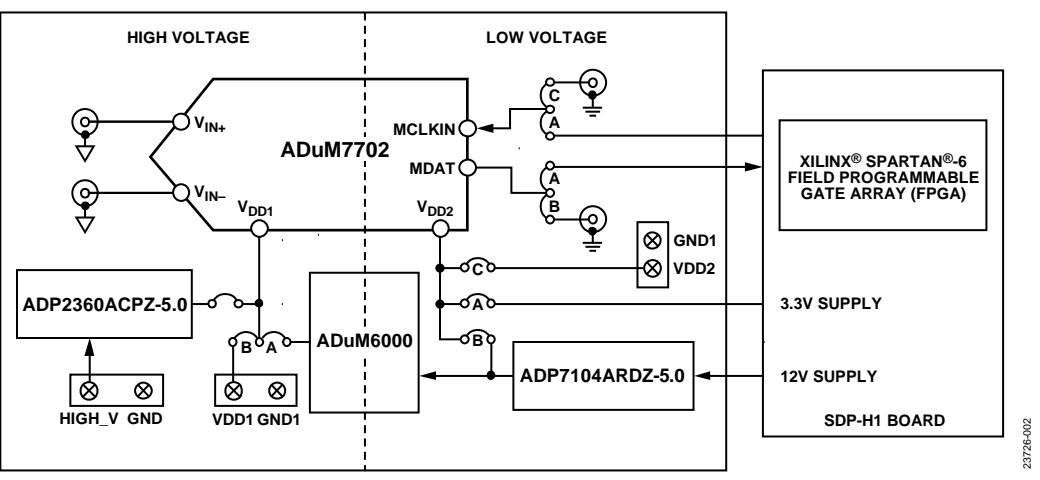

*Figure 2. EV-ADuM7702-8FMCZ Block Diagram*

<span id="page-4-0"></span>Multiple link options must be set properly to select the appropriate operating setup before using the EV-ADuM7702-8FMCZ. The functions of these link options are outlined in [Table 2.](#page-4-1)

#### *Setup Conditions*

Ensure that all link positions are set as required by the operating mode before applying power and signals to the EV-ADuM7702-

<span id="page-4-1"></span>**Table 2. Link Options**

8FMCZ. The EV-ADuM7702-8FMCZ operates in standalone mode or in [SDP-H1](https://www.analog.com/sdp-h1?doc=EV-ADuM7702-8FMCZ-UG-1802.pdf) controlled mode when used with the [SDP-H1.](https://www.analog.com/sdp-h1?doc=EV-ADuM7702-8FMCZ-UG-1802.pdf)

[Table 2](#page-4-1) shows the default positions of the links when the EV-ADuM7702-8FMCZ is packaged. When the EV-ADuM7702- 8FMCZ is shipped, the evaluation board is set up to operate in [SDP-H1](https://www.analog.com/sdp-h1?doc=EV-ADuM7702-8FMCZ-UG-1802.pdf) controlled mode with power supplied from the [SDP-H1.](https://www.analog.com/sdp-h1?doc=EV-ADuM7702-8FMCZ-UG-1802.pdf) The on-boar[d ADuM6000](https://www.analog.com/ADuM6000?doc=EV-ADuM7702-8FMCZ-UG-1802.pdf) powers V<sub>DD1</sub>.

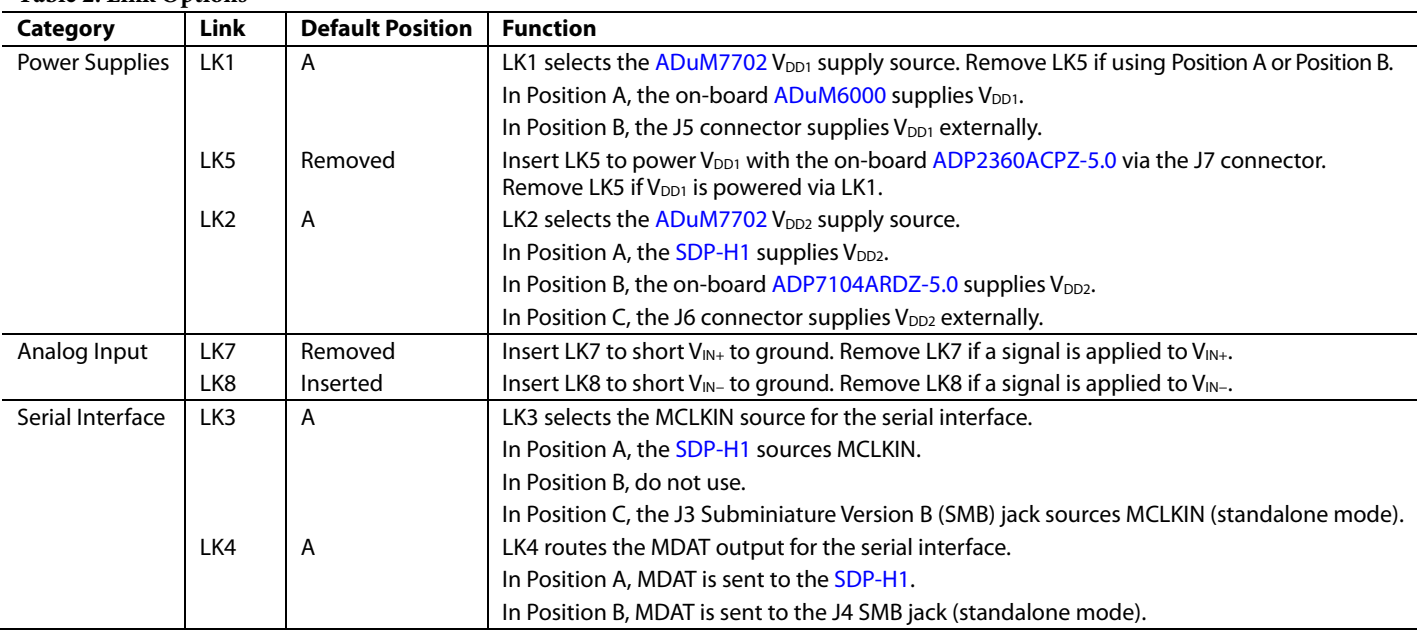

### <span id="page-5-0"></span>**SOCKETS AND CONNECTORS**

[Table 3](#page-5-2) describes the connectors and sockets on the EV-ADuM7702-8FMCZ.

#### <span id="page-5-2"></span>**Table 3. On-Board Connectors**

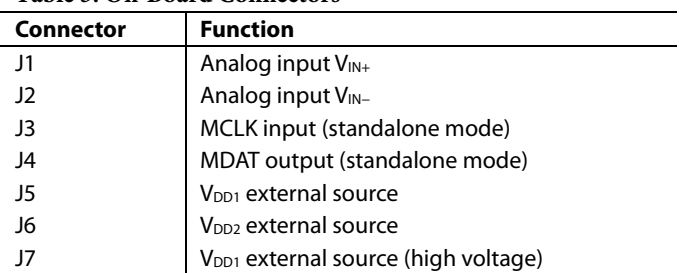

# UG-1802 [EV-ADuM7702-8FMCZ](https://www.analog.com/EVAL-ADuM7702?doc=EV-ADuM7702-8FMCZ-UG-1802.pdf) User Guide

The default interface to the EV-ADuM7702-8FMCZ is achieved via the 160-way connector. The connector attaches the EV-ADuM7702-8FMCZ to the [SDP-H1.](https://www.analog.com/sdp-h1?doc=EV-ADuM7702-8FMCZ-UG-1802.pdf) When the EV-ADuM7702-8FMCZ is used in standalone mode, communication is achieved via the J3 SMB jack and the J4 SMB jack. See [Table 2](#page-4-1) for more information on configuring the EV-ADuM7702-8FMCZ for standalone mode.

#### <span id="page-5-1"></span>**TEST POINTS**

There are several test points on the EV-ADuM7702-8FMCZ. These test points provide access to the EV-ADuM7702-8FMCZ signals for probing, evaluation, and debugging.

23726-005

23726-

## <span id="page-6-0"></span>EVALUATION BOARD SOFTWARE **SOFTWARE INSTALLATION PROCEDURES**

<span id="page-6-1"></span>Download th[e ACE](https://www.analog.com/ace?doc=EV-ADuM7702-8FMCZ-UG-1802.pdf) software from th[e ACE](https://www.analog.com/ace?doc=EV-ADuM7702-8FMCZ-UG-1802.pdf) software page. Install th[e ACE](https://www.analog.com/ace?doc=EV-ADuM7702-8FMCZ-UG-1802.pdf) software before using the EV-ADuM7702-8FMCZ.

Th[e ACE](https://www.analog.com/ace?doc=EV-ADuM7702-8FMCZ-UG-1802.pdf) installation process in th[e Installing](#page-6-2) the ACE Software section includes the [ACE](https://www.analog.com/ace?doc=EV-ADuM7702-8FMCZ-UG-1802.pdf) software installation and the [SDP-H1](https://www.analog.com/sdp-h1?doc=EV-ADuM7702-8FMCZ-UG-1802.pdf) driver installation.

Install the [ACE](https://www.analog.com/ace?doc=EV-ADuM7702-8FMCZ-UG-1802.pdf) software and [SDP-H1](https://www.analog.com/sdp-h1?doc=EV-ADuM7702-8FMCZ-UG-1802.pdf) drivers before connecting the EV-ADuM7702-8FMCZ and th[e SDP-H1](https://www.analog.com/sdp-h1?doc=EV-ADuM7702-8FMCZ-UG-1802.pdf) to the USB port of the PC to ensure that the evaluation system is properly recognized when it is connected to the PC.

#### <span id="page-6-2"></span>*Installing th[e ACE](https://www.analog.com/ace?doc=EV-ADuM7702-8FMCZ-UG-1802.pdf) Software*

To install th[e ACE](https://www.analog.com/ace?doc=EV-ADuM7702-8FMCZ-UG-1802.pdf) software, take the following steps:

- 1. Download th[e ACE](https://www.analog.com/ace?doc=EV-ADuM7702-8FMCZ-UG-1802.pdf) software to a Windows®-based PC.
- 2. Double click the **ACEInstall.exe** file to begin the installation. By default, th[e ACE](https://www.analog.com/ace?doc=EV-ADuM7702-8FMCZ-UG-1802.pdf) software is saved to the following location: **C:\Program Files (x86)\Analog Devices\ACE.**
- 3. A dialog box opens asking for permission to allow the program to make changes to the PC. Click **Yes** to start the installation process.
- 4. In the **ACE Setup** window, click **Next >** to continue the installation (see [Figure 3\)](#page-6-3).

<span id="page-6-3"></span>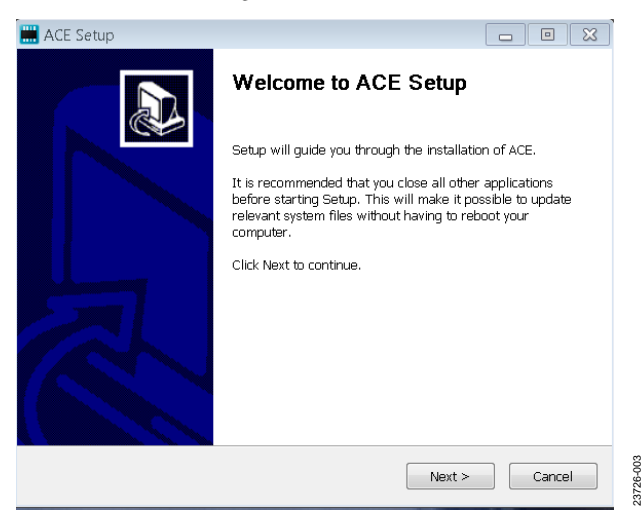

*Figure 3[. ACE](https://www.analog.com/ACE?doc=EV-ADuM7701-8FMCZ-UG-1525.pdf) Software Installation Confirmation*

5. Read the software license agreement and click **I Agree** (see [Figure 4\)](#page-6-4).

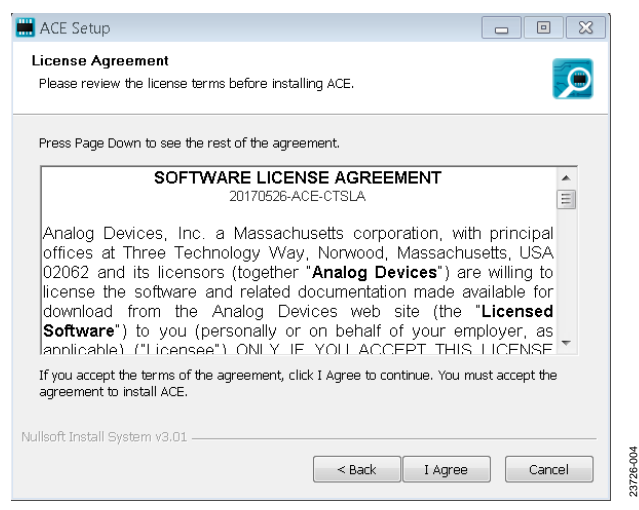

*Figure 4. License Agreement*

<span id="page-6-4"></span>6. Click **Browse…** to choose the installation location and then click **Next >** (see [Figure 5\)](#page-6-5).

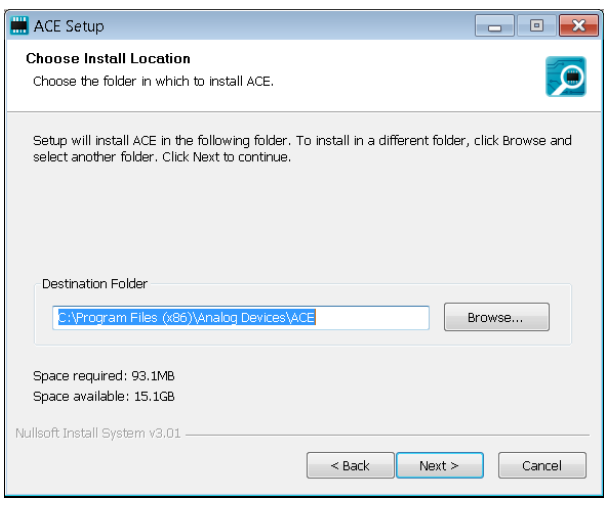

<span id="page-6-5"></span>*Figure 5. Choose Installation Location*

## UG-1802 [EV-ADuM7702-8FMCZ](https://www.analog.com/EVAL-ADuM7702?doc=EV-ADuM7702-8FMCZ-UG-1802.pdf) User Guide

7. The [ACE](https://www.analog.com/ace?doc=EV-ADuM7702-8FMCZ-UG-1802.pdf) software components to install are preselected (see [Figure 6\)](#page-7-0). Click **Install**.

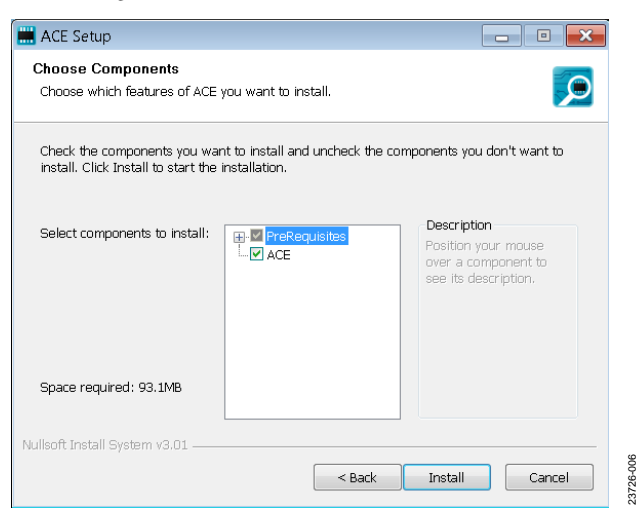

*Figure 6. Choose Components*

<span id="page-7-0"></span>8. The **Windows Security** window opens (see [Figure 7\)](#page-7-1). Click **Install**. [Figure 8](#page-7-2) shows the installation in progress. No action is required.

<span id="page-7-1"></span>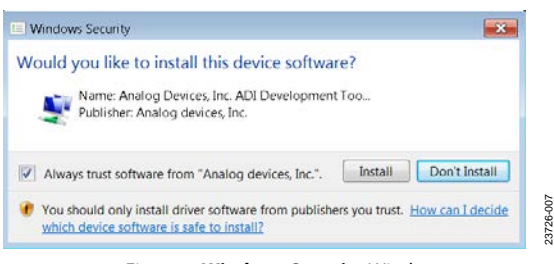

*Figure 7. Windows Security Window*

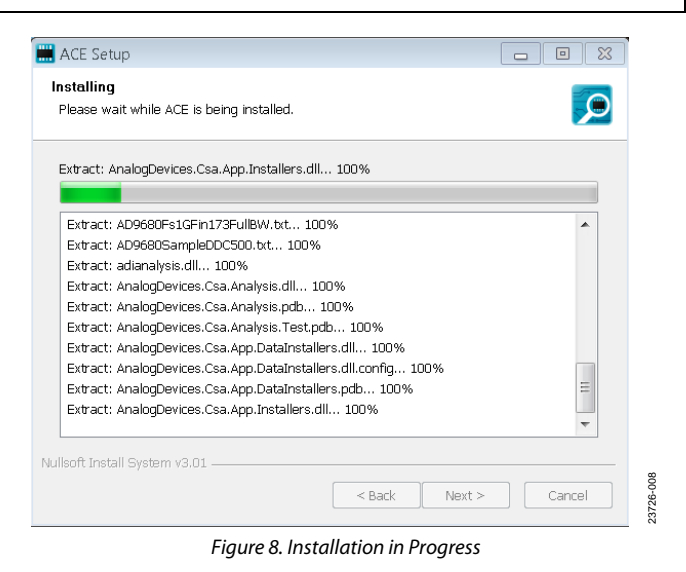

<span id="page-7-2"></span>9. When the installation is complete, click **Next >** (se[e Figure 9\)](#page-7-3), and then click **Finish** to complete the installation process.

<span id="page-7-3"></span>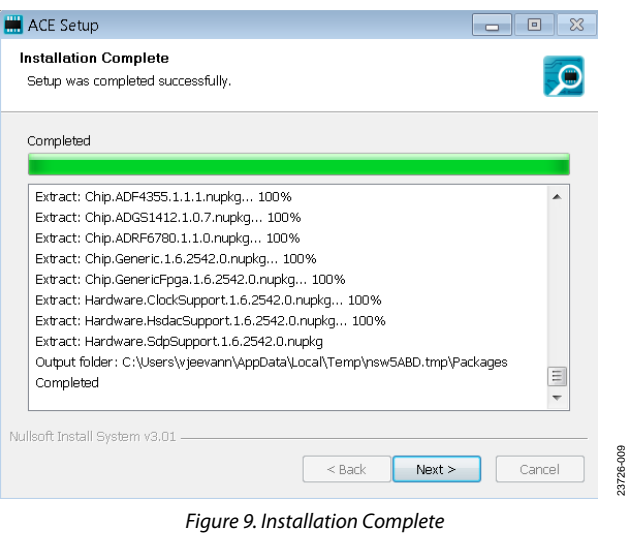

23726-009

23726-006

### <span id="page-8-0"></span>**EVALUATION BOARD SETUP PROCEDURES**

The EV-ADuM7702-8FMCZ connects to the [SDP-H1.](https://www.analog.com/sdp-h1?doc=EV-ADuM7702-8FMCZ-UG-1802.pdf) The [SDP-H1](https://www.analog.com/sdp-h1?doc=EV-ADuM7702-8FMCZ-UG-1802.pdf) is the communication link between the PC and the EV-ADuM7702-8FMCZ. A diagram of the connections between the EV-ADuM7702-8FMCZ and th[e SDP-H1](https://www.analog.com/sdp-h1?doc=EV-ADuM7702-8FMCZ-UG-1802.pdf) is shown i[n Figure 11.](#page-8-1)

#### *Connecting the EV-ADuM7702-8FMCZ and the [SDP-H1](https://www.analog.com/sdp-h1?doc=EV-ADuM7702-8FMCZ-UG-1802.pdf) to the PC*

After the [ACE](https://www.analog.com/ace?doc=EV-ADuM7702-8FMCZ-UG-1802.pdf) software is installed, take the following steps to set up the EV-ADuM7702-8FMCZ and the [SDP-H1:](https://www.analog.com/sdp-h1?doc=EV-ADuM7702-8FMCZ-UG-1802.pdf)

- 1. Ensure that all configuration links are in the proper positions, as described i[n Table 2.](#page-4-1)
- 2. Connect the EV-ADuM7702-8FMCZ to the 160-way connector on th[e SDP-H1.](https://www.analog.com/sdp-h1?doc=EV-ADuM7702-8FMCZ-UG-1802.pdf)
- 3. To power up the [SDP-H1,](https://www.analog.com/sdp-h1?doc=EV-ADuM7702-8FMCZ-UG-1802.pdf) insert the 12 V, dc barrel jack (included in th[e SDP-H1](https://www.analog.com/sdp-h1?doc=EV-ADuM7702-8FMCZ-UG-1802.pdf) kit) into the barrel connector labeled +12V\_VIN on th[e SDP-H1.](https://www.analog.com/sdp-h1?doc=EV-ADuM7702-8FMCZ-UG-1802.pdf) Note that the EV-ADuM7702-8FMCZ does not require an external power supply adapter.
- 4. Connect the [SDP-H1](https://www.analog.com/sdp-h1?doc=EV-ADuM7702-8FMCZ-UG-1802.pdf) to the PC via the USB cable included in the [SDP-H1](https://www.analog.com/sdp-h1?doc=EV-ADuM7702-8FMCZ-UG-1802.pdf) kit.

#### *Verifying the Board Connection*

After connecting the power and the USB cable from the [SDP-H1](https://www.analog.com/sdp-h1?doc=EV-ADuM7702-8FMCZ-UG-1802.pdf) to the PC, take the following steps to verify the board connection:

1. After connecting th[e SDP-H1](https://www.analog.com/sdp-h1?doc=EV-ADuM7702-8FMCZ-UG-1802.pdf) to the PC, allow the **Found New Hardware Wizard** to run. If prompted by the operating system, choose to automatically search for the drivers for the [SDP-H1.](https://www.analog.com/sdp-h1?doc=EV-ADuM7702-8FMCZ-UG-1802.pdf)

- 2. Navigate to the **Device Manager** window on the PC (see [Figure 10\)](#page-8-2).
- 3. A dialog box opens asking for permission to allow the program to make changes to the computer. Click **Yes**.
- 4. The **Computer Management** window opens. In the list labeled **System Tools**, click **Device Manager**. If the [SDP-H1](https://www.analog.com/sdp-h1?doc=EV-ADuM7702-8FMCZ-UG-1802.pdf) driver is installed, and the board is properly connected to the PC, **Analog Devices SDP-H1** is shown in the **ADI Development Tools** list in the **Device Manager** window, as shown in [Figure 10.](#page-8-2)

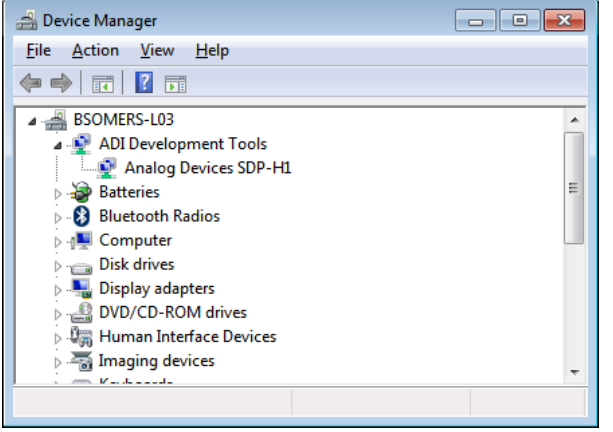

*Figure 10. Device Manager Window*

23726-010

3726-010

#### <span id="page-8-2"></span>*Disconnecting the EV-ADuM7702-8FMCZ*

Disconnect power from th[e SDP-H1,](https://www.analog.com/sdp-h1?doc=EV-ADuM7702-8FMCZ-UG-1802.pdf) or press the reset tact switch located alongside the mini USB port on the [SDP-H1](https://www.analog.com/sdp-h1?doc=EV-ADuM7702-8FMCZ-UG-1802.pdf) before disconnecting the EV-ADuM7702-8FMCZ from th[e SDP-H1.](https://www.analog.com/sdp-h1?doc=EV-ADuM7702-8FMCZ-UG-1802.pdf)

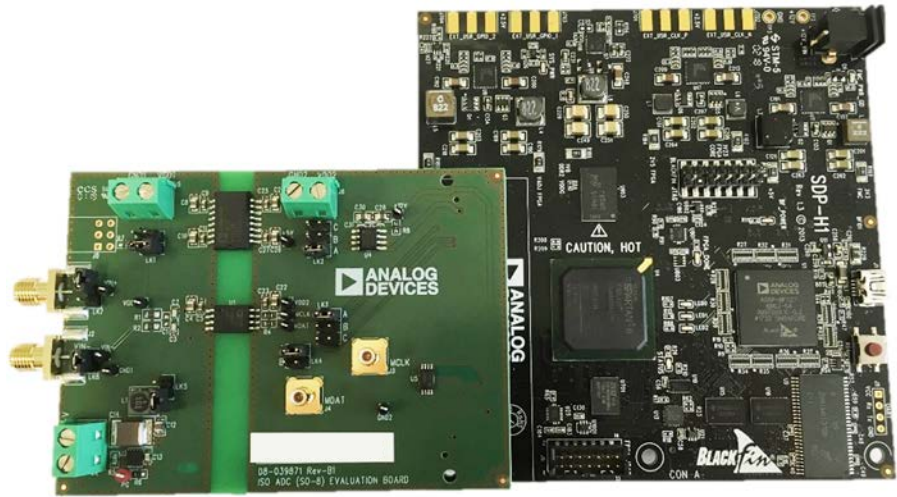

<span id="page-8-1"></span>**EV-ADuM7702-8FMCZ** *Figure 11. EV-ADuM7702-8FMCZ (Left) an[d SDP-H1](https://www.analog.com/sdp-h1?doc=EV-ADuM7702-8FMCZ-UG-1802.pdf) (Right) Connection*

23726-011

## <span id="page-9-0"></span>[ACE](https://www.analog.com/ace?doc=EV-ADuM7702-8FMCZ-UG-1802.pdf) SOFTWARE OPERATION **LAUNCHING THE SOFTWARE**

<span id="page-9-1"></span>When the EV-ADuM7702-8FMCZ and th[e SDP-H1](https://www.analog.com/sdp-h1?doc=EV-ADuM7702-8FMCZ-UG-1802.pdf) are properly connected to the PC, launch th[e ACE](https://www.analog.com/ace?doc=EV-ADuM7702-8FMCZ-UG-1802.pdf) software by taking the following steps:

- 1. In the **Start** menu of the PC, click **All Programs** > **Analog Devices** > **ACE** > **ACE.exe** to open the [ACE](https://www.analog.com/ace?doc=EV-ADuM7701-8FMCZ-UG-1525.pdf) software main window shown in [Figure 12.](#page-9-2)
- 2. Connect an input signal via the  $V_{IN+}$  J1 connector. Note that if the EV-ADuM7702-8FMCZ is not connected to the

USB port via the [SDP-H1](https://www.analog.com/sdp-h1?doc=EV-ADuM7702-8FMCZ-UG-1802.pdf) when th[e ACE](https://www.analog.com/ace?doc=EV-ADuM7702-8FMCZ-UG-1802.pdf) software launches, the **ADuM7702 Eval Board** icon does not appear in the **Attached Hardware** section i[n ACE](https://www.analog.com/ace?doc=EV-ADuM7702-8FMCZ-UG-1802.pdf) (se[e Figure 12\)](#page-9-2). To make the **ADuM7702 Eval Board** icon appear, connect the EV-ADuM7702-8FMCZ and th[e SDP-H1](https://www.analog.com/sdp-h1?doc=EV-ADuM7702-8FMCZ-UG-1802.pdf) to the USB port of the PC, wait a few seconds, and then follow the instructions in the dialog box that opens.

3. Double click the **ADuM7702 Eval Board** icon (se[e Figure 12\)](#page-9-2) to open the chip view window shown in [Figure 13.](#page-10-1)

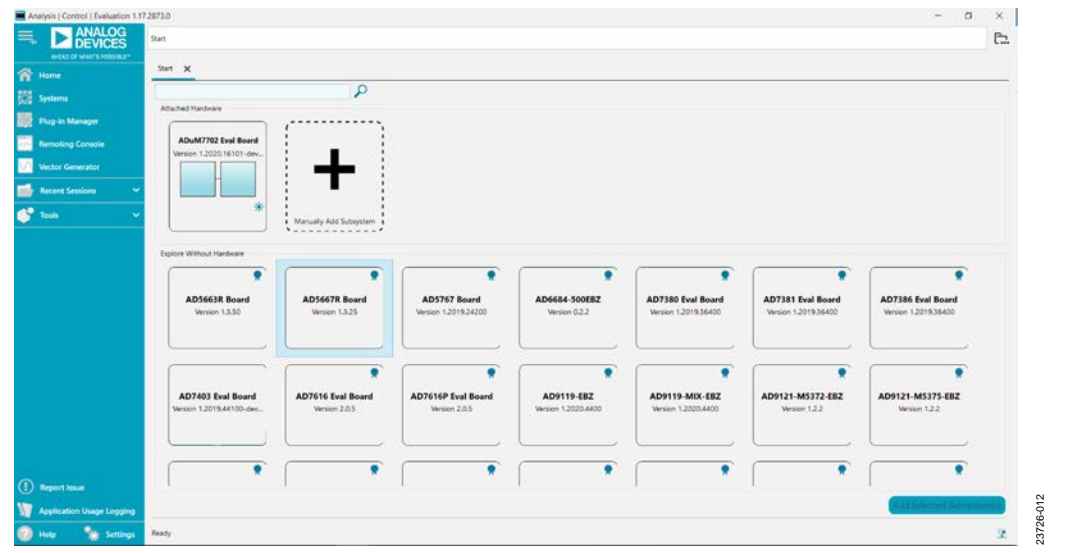

<span id="page-9-2"></span>*Figure 12[. ACE](https://www.analog.com/ace?doc=EV-ADuM7702-8FMCZ-UG-1802.pdf) Software Main Window*

## <span id="page-10-0"></span>CHIP VIEW WINDOW FEATURES

Click **Proceed to Analysis**in the chip view window of the [ACE](https://www.analog.com/ace?doc=EV-ADuM7702-8FMCZ-UG-1802.pdf) software (se[e Figure](#page-10-1) 13) to open the analysis view window shown in [Figure 14.](#page-10-2) The analysis view window contains the

**Waveform** tab, **Histogram** tab, and **FFT** tab on the left side of the window.

<span id="page-10-1"></span>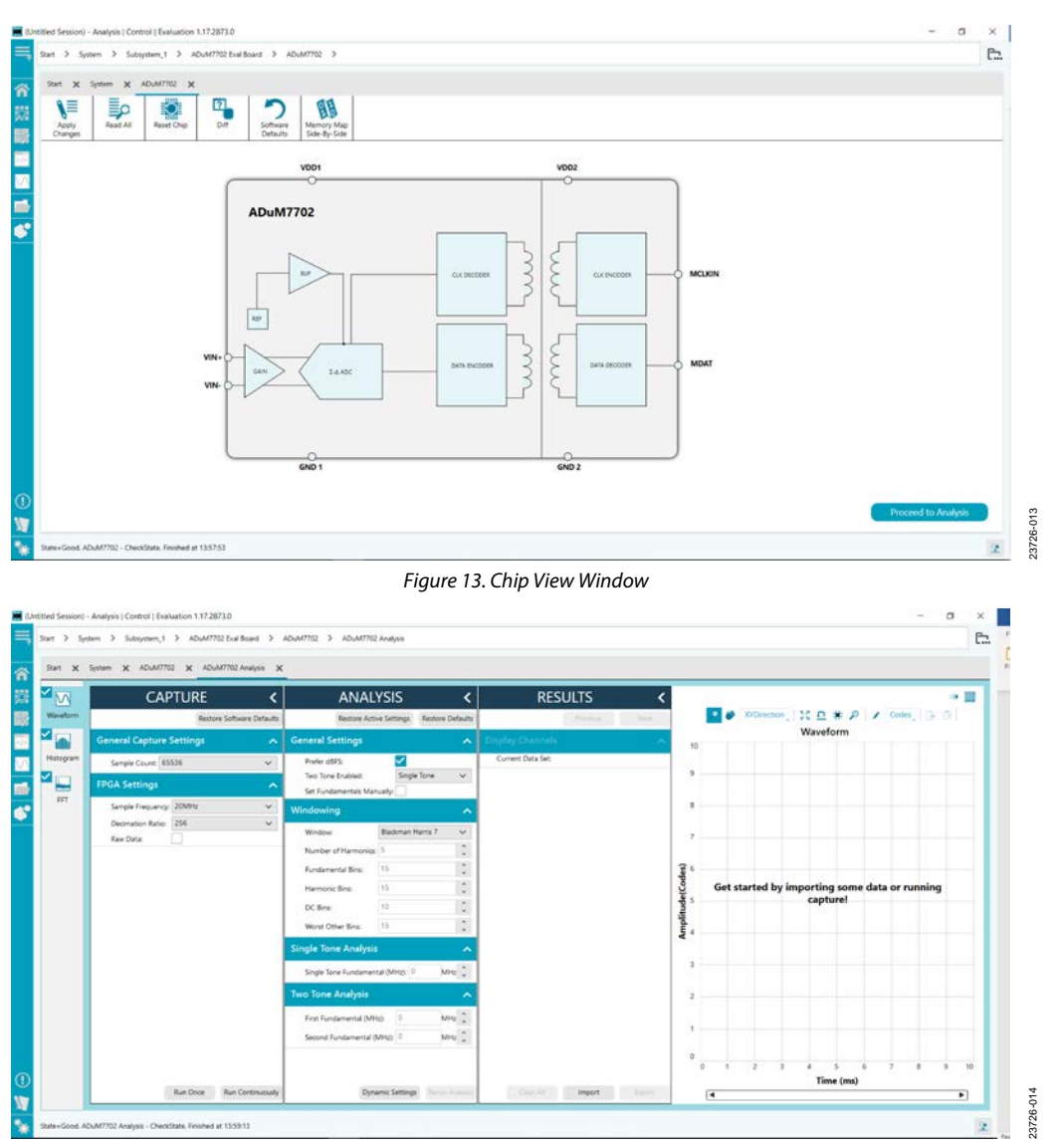

<span id="page-10-2"></span>*Figure 14. Analysis View Window*

# UG-1802 [EV-ADuM7702-8FMCZ](https://www.analog.com/EVAL-ADuM7702?doc=EV-ADuM7702-8FMCZ-UG-1802.pdf) User Guide

### <span id="page-11-0"></span>**WAVEFORM TAB**

The **Waveform** tab in the analysis view window displays data in the form of time vs. discrete data values with the results (see [Figure 15\)](#page-12-0).

#### *CAPTURE*

The **CAPTURE** pane contains the capture settings. These settings reflect onto the registers automatically before data capture.

The **Sample Count** field in the **General Capture Settings** section allows the user to select the number of samples per channel per capture (see [Figure 15\)](#page-12-0).

The **FPGA Settings** section contains the FPGA settings that specify the **Sample Frequency** used for the serial interface, as well as the **Decimation Ratio** used by the FPGA to filter the data (see [Figure 15\)](#page-12-0).

Click **Run Once** at the bottom of the **CAPTURE** pane to start a data capture of the samples at the sample rate specified in the **Sample Count** field (see [Figure 15\)](#page-12-0). These samples are stored on th[e SDP-H1](https://www.analog.com/sdp-h1?doc=EV-ADuM7702-8FMCZ-UG-1802.pdf) and are only transferred to the PC when the sample frame is complete.

Click **Run Continuously** to start a data capture that gathers samples continuously with one batch of data at a time (see [Figure 15\)](#page-12-0).

#### *RESULTS*

The **Display Channels** section allows the user to select which channels to capture (see [Figure 15\)](#page-12-0). Data for a specific channel is only shown if that channel is selected before the capture.

The **Waveform** section displays the amplitude and sample frequency for the selected channel.

Click **Export** to export captured data (see [Figure 15\)](#page-12-0). The waveform, histogram, and FFT data is stored in .xml files along with the values of parameters at capture.

The **Waveform** graph shows each successive sample of the ADC output (see [Figure](#page-12-0) 15). Zoom in on and pan over the **Waveform** graph using the embedded waveform tools above the graph. Select the channels to display in the **Display Channels** section.

Under the **Display Unit** dropdown menu, select **Codes** above the **Waveform** graph (see [Figure 15\)](#page-12-0) to select whether the **Waveform** graph displays in units of **Codes**, **Hex**, or **Volts**. The axis controls are dynamic.

Note that the corresponding axis width of the **Waveform** graph automatically adjusts to show the entire range of the ADC results after each batch of samples when either **xy scale dynamic** or **x scale dynamic** is selected. Select the dynamic using the **XYDirection** tool (se[e Figure 15\)](#page-12-0).

#### <span id="page-11-1"></span>**HISTOGRAM TAB**

The **Histogram** tab contains the **Histogram** graph and the **RESULTS** pane (see [Figure](#page-12-1) 16).

Click the **RESULTS** pane to display the information related to the dc performance.

The **Histogram** graph displays the number of hits per code within the sampled data (se[e Figure](#page-12-1) 16). The **Histogram** graph also displays dc analysis and indicates the noise performance of the [ADuM7702.](https://www.analog.com/ADuM7702?doc=EV-ADuM7702-8FMCZ-UG-1802.pdf)

### <span id="page-11-2"></span>**FFT TAB**

The **FFT** tab displays fast Fourier transform (FFT) information for the last batch of samples gathered (se[e Figure 17\)](#page-12-2).

The **General Settings** section on the **ANALYSIS** pane allows the user to set up the preferred configuration of the FFT analysis (see [Figure](#page-12-2) 17). The fundamental is set manually.

The **Windowing** section on the **ANALYSIS** pane allows the user to select the windowing type used in the FFT analysis, the number of **Harmonic Bins**, and the number of **Fundamental Bins** that must be included (se[e Figure 17\)](#page-12-2).

The **Single Tone Analysis** and **Two Tone Analysis** sections on the **ANALYSIS** pane allow the user to select the fundamental frequency included in the FFT analysis (se[e Figure 17\)](#page-12-2). Use the **Two Tone Analysis** settings when analyzing two frequencies.

The **Signal** section on the **RESULTS** pane displays the **Sample Frequency**, **Sample Count**, **Fund Frequency**, and **Fund Power** (see [Figure 17\)](#page-12-2).

The **Noise** section on the **RESULTS** pane displays the SNR and other noise performance results (see [Figure 17\)](#page-12-2).

The **Distortion** section on the **RESULTS** pane displays the harmonic content of the sampled signal and the dc power when viewing the FFT analysis (see [Figure 17\)](#page-12-2).

#### <span id="page-11-3"></span>**EXITING THE SOFTWARE**

To exit the [ACE](https://www.analog.com/ace?doc=EV-ADuM7702-8FMCZ-UG-1802.pdf) software, click **File** and then click **Exit**.

# [EV-ADuM7702-8FMCZ](https://www.analog.com/EVAL-ADuM7702?doc=EV-ADuM7702-8FMCZ-UG-1802.pdf) User Guide Van Andrew VG-1802

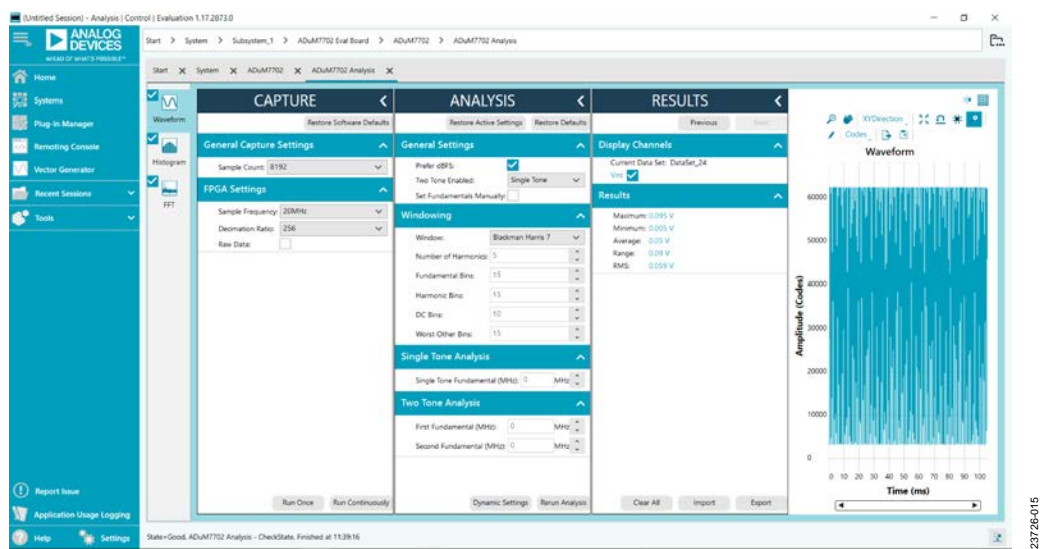

*Figure 15. Waveform Tab*

<span id="page-12-0"></span>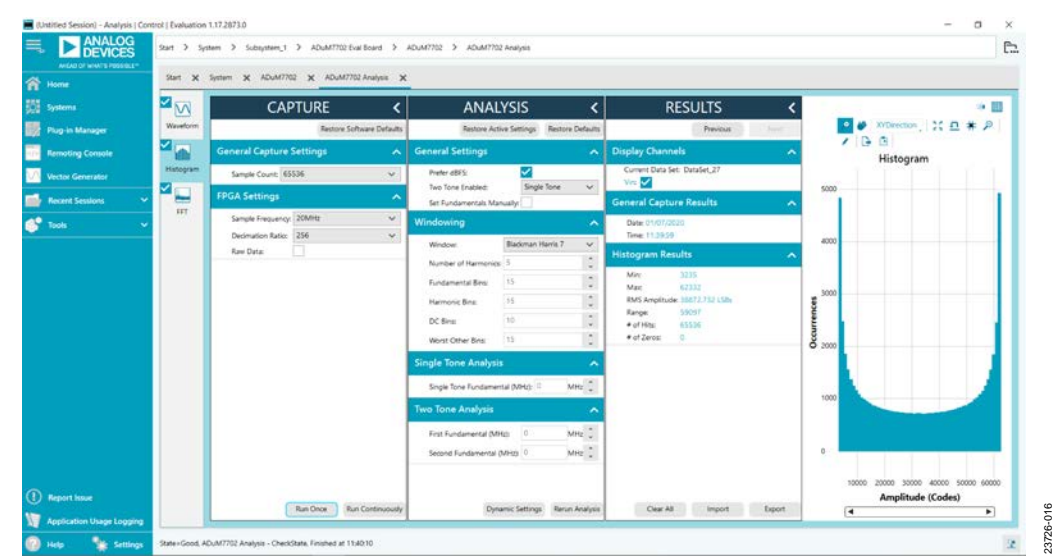

#### *Figure 16. Histogram Tab*

<span id="page-12-2"></span><span id="page-12-1"></span>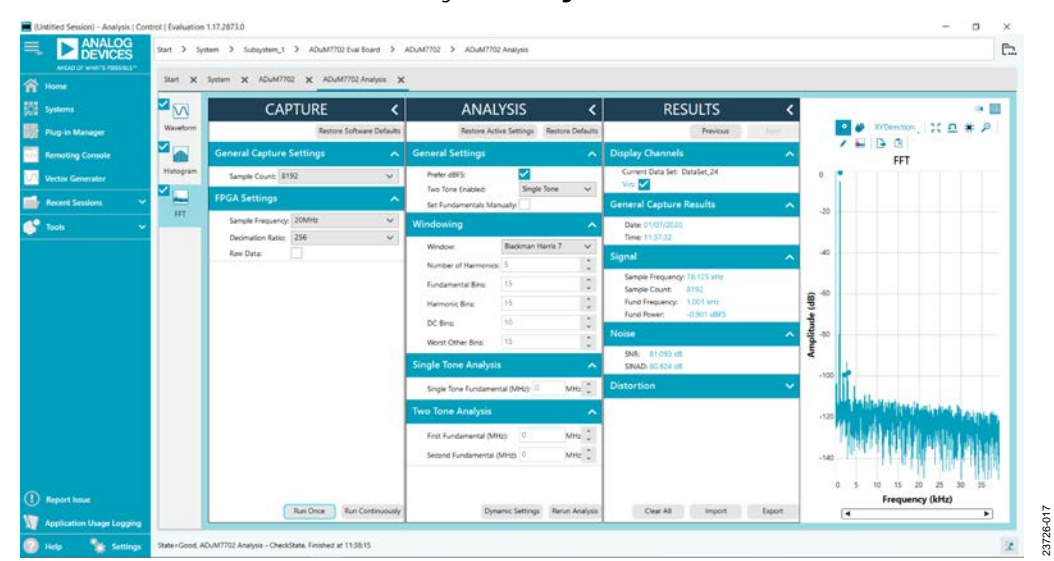

*Figure 17. FFT Tab*

23726-015

## **NOTES**

![](_page_13_Picture_3.jpeg)

circuitry, damage may occur on devices subjected to high energy ESD. Therefore, proper ESD precautions should be taken to avoid performance degradation or loss of functionality.

**Legal Terms and Conditions**

By using the evaluation board discussed herein (together with any tools, components documentation or support materials, the "Evaluation Board"), you are agreeing to be bound by the terms and conditions set forth below ("Agreement") unless you have purchased the Evaluation Board, in which case the Analog Devices Standard Terms and Conditions of Sale shall govern. Do not use the Evaluation Board until you have read and agreed to the Agreement. Your use of the Evaluation Board shall signify your acceptance of the Agreement. This Agreement is made by and between you ("Customer") and Analog Devices, Inc. ("ADI"), with its principal place of business at One Technology Way, Norwood, MA 02062, USA. Subject to the terms and conditions of the Agreement, ADI hereby grants to Customer a free, limited, personal,<br>temporary, non-exc for the sole and exclusive purpose referenced above, and agrees not to use the Evaluation Board for any other purpose. Furthermore, the license granted is expressly made subject to the following additional limitations: Customer shall not (i) rent, lease, display, sell, transfer, assign, sublicense, or distribute the Evaluation Board; and (ii) permit any Third Party to access the Evaluation Board. As used herein, the term "Third Party" includes any entity other than ADI, Customer, their employees, affiliates and in-house consultants. The Evaluation Board is NOT sold to Customer; all rights not expressly granted herein, including ownership of the Evaluation Board, are reserved by ADI. CONFIDENTIALITY. This Agreement and the Evaluation Board shall all be considered the confidential and proprietary information of ADI. Customer may<br>not disclose or tra promptly return the Evaluation Board to ADI. ADDITIONAL RESTRICTIONS. Customer may not disassemble, decompile or reverse engineer chips on the Evaluation Board. Customer shall inform ADI of any occurred damages or any modifications or alterations it makes to the Evaluation Board, including but not limited to soldering or any other activity that affects the material content of the Evaluation Board. Modifications to the Evaluation Board must comply with applicable law, including but not limited to the RoHS Directive. TERMINATION. ADI may terminate this Agreement at any time upon giving written notice to Customer. Customer agrees to return to ADI the Evaluation Board at that time. LIMITATION OF LIABILITY. THE EVALUATION BOARD PROVIDED HEREUNDER IS PROVIDED "AS IS" AND ADI MAKES NO WARRANTIES OR REPRESENTATIONS OF ANY KIND WITHRESPECT TO IT. ADI SPECIFICALLY DISCLAIMS ANY REPRESENTATIONS, ENDORSEMENTS, GUARANTEES, OR WARRANTIES, EXPRESS OR IMPLIED, RELATED TO THE EVALUATION BOARD INCLUDING, BUT NOT LIMITED TO, THE IMPLIED WARRANTY OF MERCHANTABILITY, TITLE, FITNESS FOR A PARTICULAR PURPOSE OR NONINFRINGEMENT OF INTELLECTUAL PROPERTY RIGHTS. IN NO EVENT WILL ADI AND ITS LICENSORS BE LIABLE FOR ANY INCIDENTAL, SPECIAL, INDIRECT, OR CONSEQUENTIAL DAMAGES RESULTING FROM CUSTOMER'S POSSESSION OR USE OF THE EVALUATION BOARD, INCLUDING BUT NOT LIMITED TO LOST PROFITS, DELAY COSTS, LABOR COSTS OR LOSS OF GOODWILL. ADI'S TOTAL LIABILITY FROM ANY AND ALL CAUSES SHALL BE LIMITED TO THE AMOUNT OF ONE HUNDRED US DOLLARS (\$100.00). EXPORT. Customer agrees that it will not directly or indirectly export the Evaluation Board to another country, and that it will comply with all applicable<br>United States federal Massachusetts (excluding conflict of law rules). Any legal action regarding this Agreement will be heard in the state or federal courts having jurisdiction in Suffolk County, Massachusetts, and Customer hereby submits to the personal jurisdiction and venue of such courts. The United Nations Convention on Contracts for the International Sale of Goods shall not apply to this Agreement and is expressly disclaimed.

**©2020 Analog Devices, Inc. All rights reserved. Trademarks and registered trademarks are the property of their respective owners. UG23726-7/20(0)**

![](_page_13_Picture_9.jpeg)

www.analog.com

Rev. 0 | Page 14 of 14